## **How to Create and Sign eLeases**

Go through Resman and create the lease as you normally would.

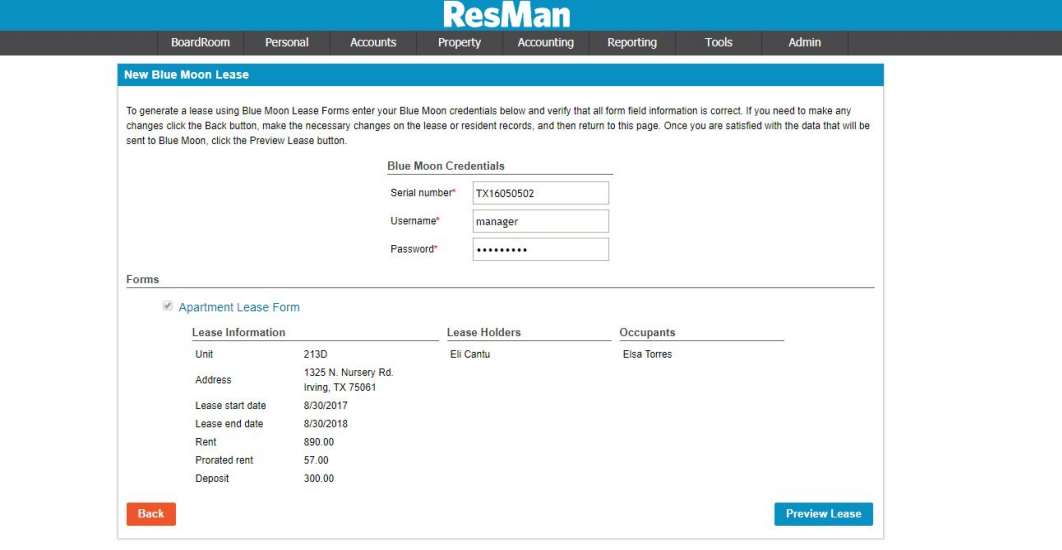

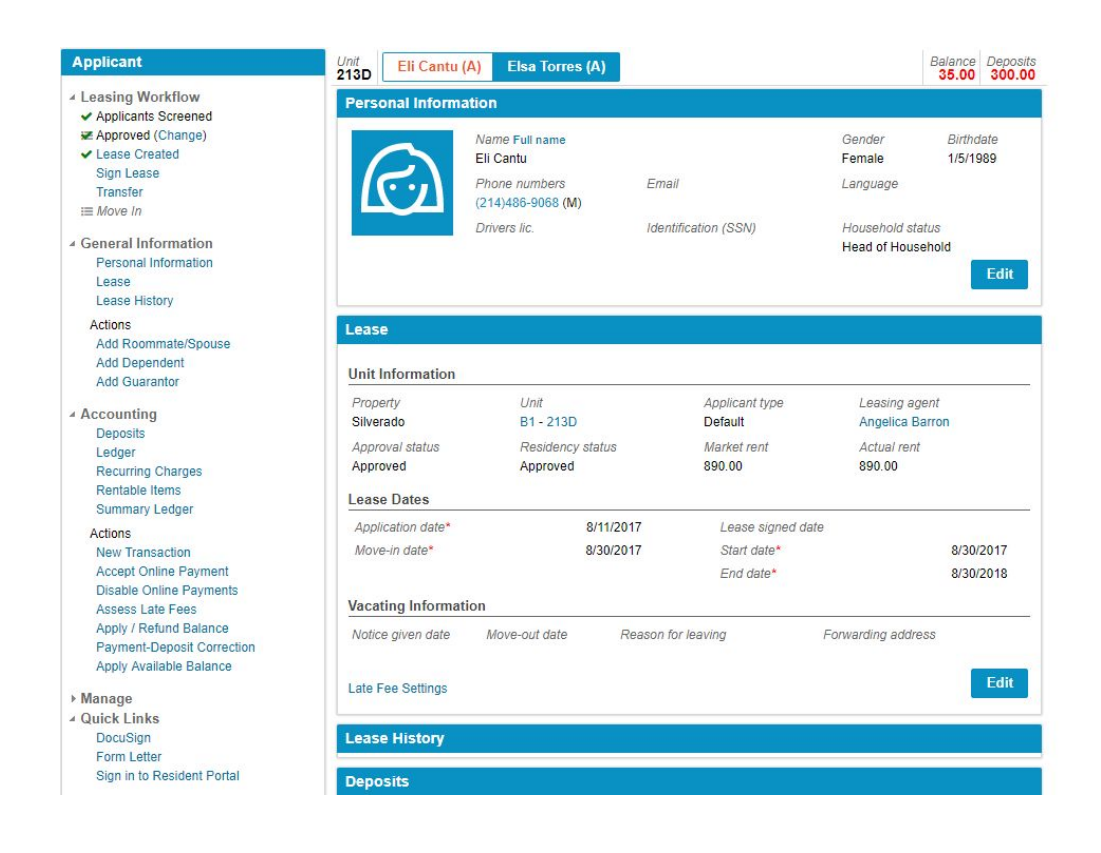

## Create the new record for that unit.

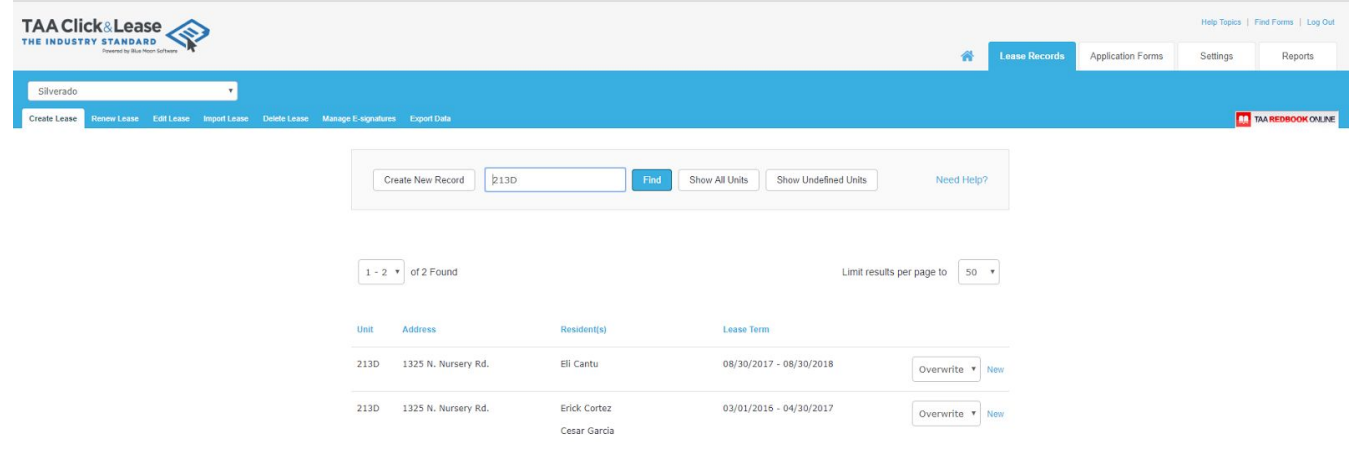

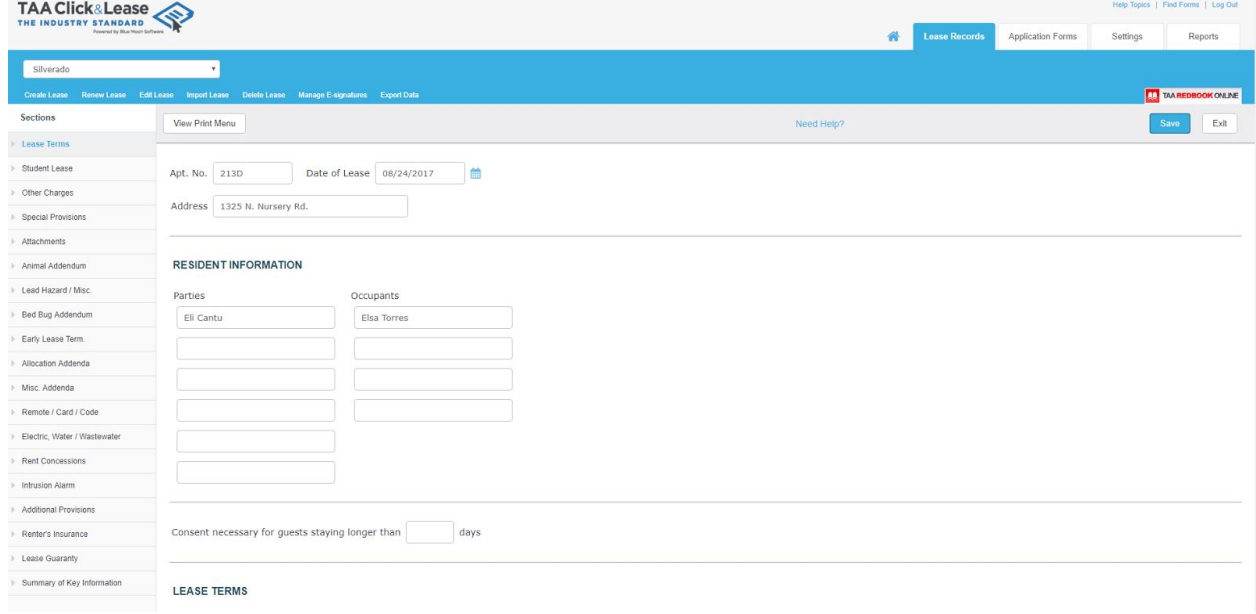

Select the required forms and select print.

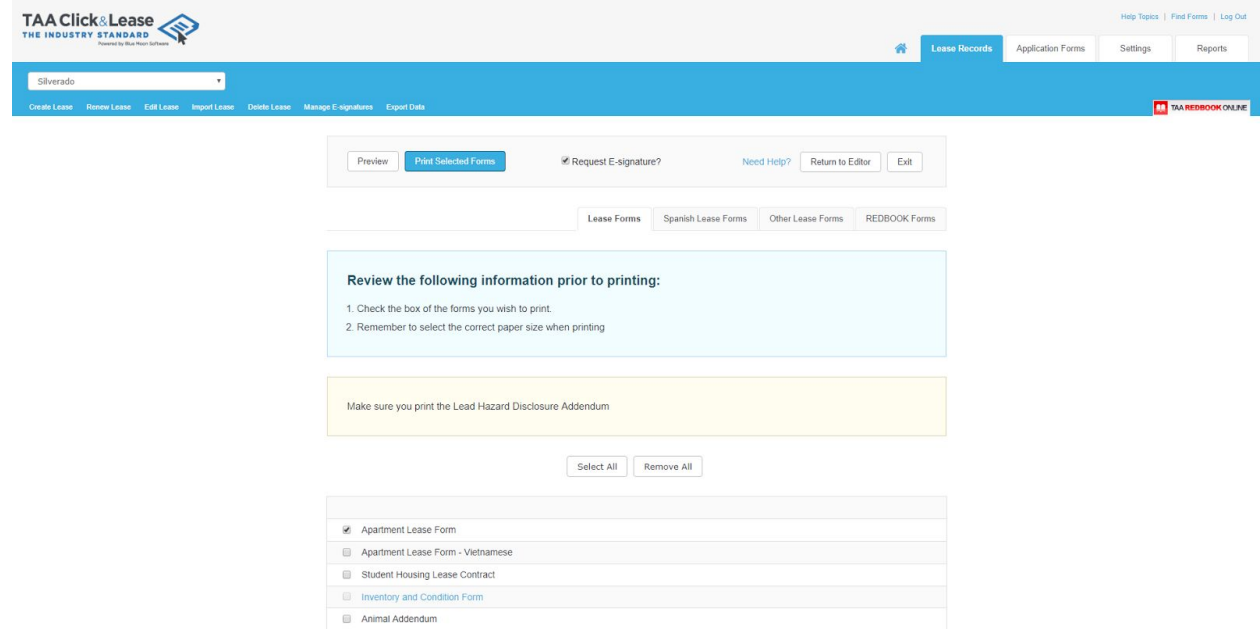

Once on the print screen, you should see the option for "On-the Spot" and "eSignature". I tried using their app for On-the-Spot but had some technical trouble with it, so we should stick to eSignature for now.

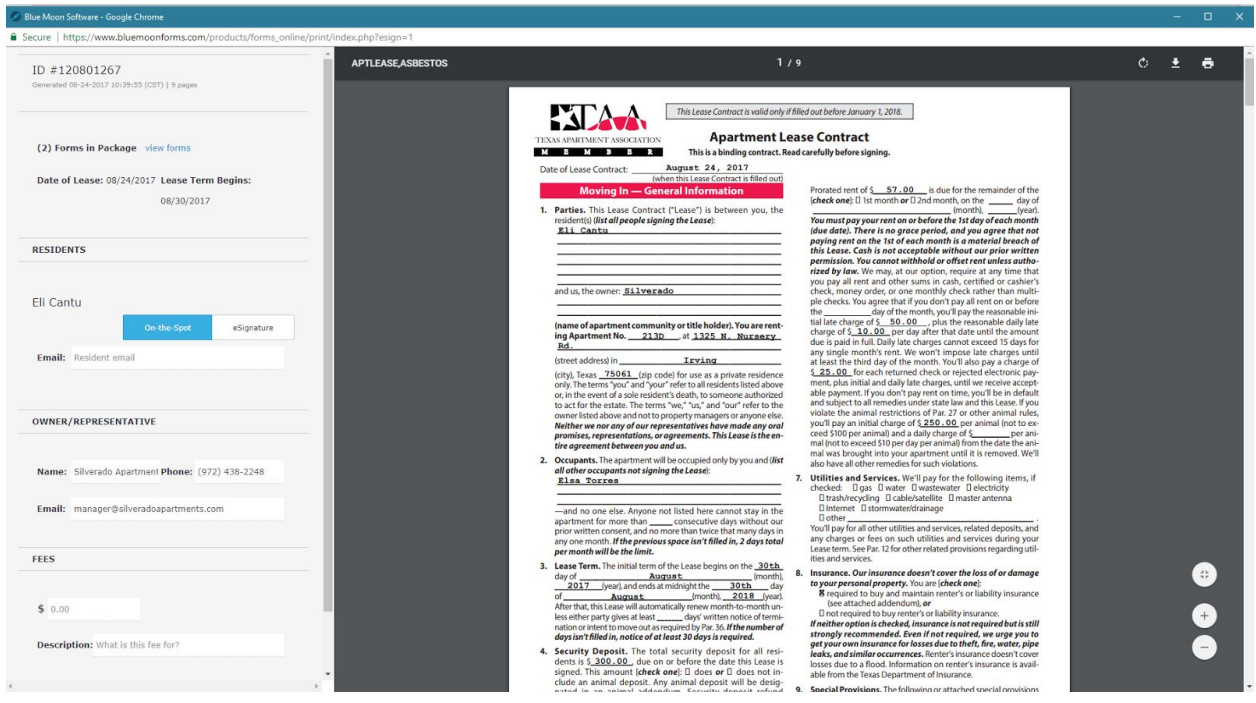

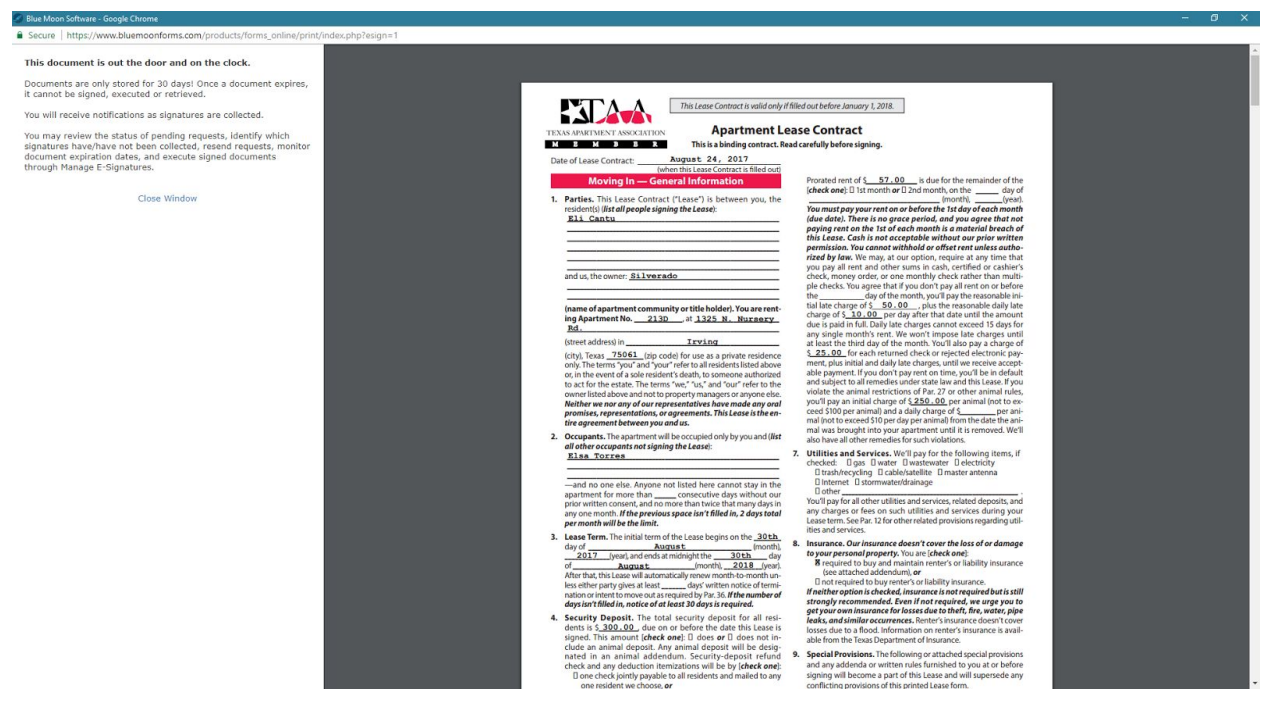

Select eSignature and enter their email given on their application.

They will then be sent an email with further instructions. I believe there is also a spanish option when they go to their email to sign the lease. They should click the "Review and Sign Document" to be taken to the bluemoon site and complete the lease.

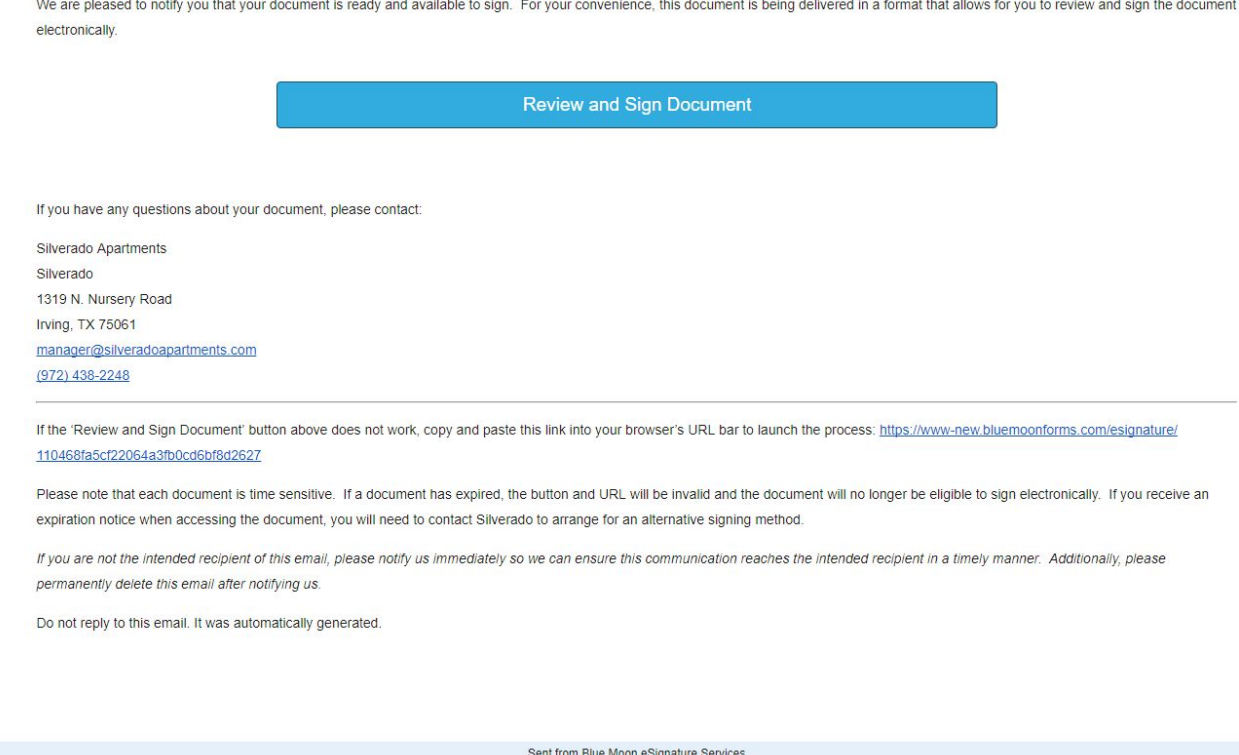

www.bluemoonforms.com

This process is self explanatory but if they need assistance, let them know they are free to complete these steps in the office with you. They can do this with you at your computer for now, until we figure out a better solution. It will ask them to agree to their signing policy, and will ask them to create a signature for their document.

![](_page_4_Picture_133.jpeg)

![](_page_5_Picture_270.jpeg)

I did not complete the lease because I didn't want to actually sign for somebody else, but they will just go through each of the sections and click where it prompts them to and it will sign their name. Once the lease is completed you should receive an email, and at that point they are free to come into the office and get their keys (once they have proof of electricity in their name, renters insurance, and have paid all deposits and prorated rent).

Please email **[support@elmstonegroup.com](mailto:support@elmstonegroup.com)** if you have any questions at all about this process or would like me to come by the property and walk you through it! We would like to begin using this method of signing a lot more than we currently are.